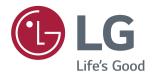

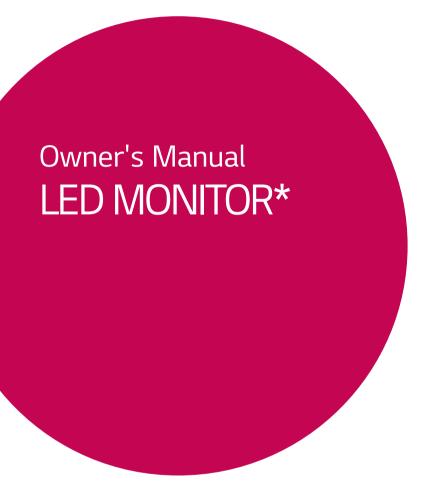

\*LG LED Monitors are LCD Monitors with LED Backlighting.

Please read the safety information carefully before using the product.

LED Monitor Model List 24GM79G

# **CONTENTS**

### 3 LICENSE

### 4 ASSEMBLING AND PREPARING

- 4 Product Components
- 5 Supported Drivers and Software
- 6 Component and Button Description
- 7 How to Use the Joystick Button
- 8 Moving and Lifting the Monitor
- 9 Installing the Monitor
- 9 Assembling the stand base
- 10 Using the cable holder
- 10 Installing onto a table
- 11 Adjusting the stand height
- 11 Adjusting the angle
- 12 Pivot Feature
- 13 Using the Kensington lock
- 13 Installing the wall mount plate
- 14 Installing to a wall

# 15 USING THE MONITOR

- 15 Connecting to a PC
- 15 HDMI connection
- 15 DisplayPort connection
- 16 Connecting Peripherals
- 16 USB Cable Connection PC
- 17 Connecting to AV Devices
- 17 HDMI connection
- 17 Connecting to External Devices
- 17 Connecting Headphones

# 18 USER SETTINGS

- 18 Activating the Main Menu
- 18 Main Menu Features
- 19 User Settings
- 19 Menu Settings

### 23 TROUBLESHOOTING

### 25 SPECIFICATIONS

- 25 24GM79G
- 26 Factory Support Mode
- 26 HDMI Timing (Video)
- 26 Power LED

# **LICENSE**

Each model has different licenses. Visit www.lq.com for more information on the license.

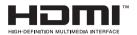

The terms HDMI and HDMI High-Definition Multimedia Interface, and the HDMI Logo are trademarks or registered trademarks of HDMI Licensing Administrator, Inc. in the United States and other countries.

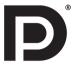

VESA, VESA logo, DisplayPort compliance logo and DisplayPort compliance logo for dual-mode source devices are all registered trademarks of the Video Electronics Standards Association.

The following content is only applied to the monitor which is sold in Europe market and which needs to meet the ErP Directive:

<sup>\*</sup> This monitor is set to be turned off automatically in 4 hours after you turned on display if there is no adjustment to display.

<sup>\*</sup> To make this setting be disabled, change the option to 'Off' in OSD menu of "Automatic Standby".

# ASSEMBLING AND PREPARING

# **Product Components**

Please check whether all the components are included in the box before using the product. If there are missing components, contact the retail store where you purchased the product. Note that the product and components may look different from those shown here.

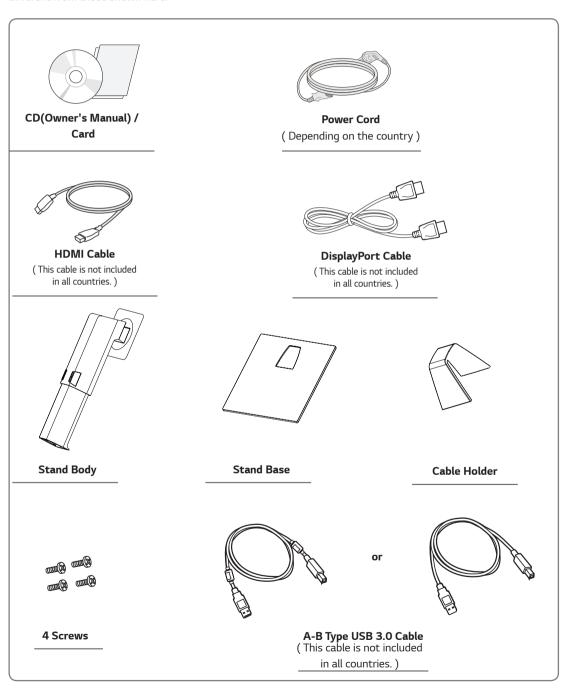

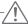

#### CAUTION

- Always use genuine components to ensure safety and product performance.
- The product warranty will not cover damage or injury caused by the use of counterfeit components.
- It is recommend that use the supplied components.
- If you use generic cables not certified by LG, the screen may not display or there may be image noises.

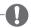

### NOTE

- Note that the components may look different from those shown here.
- Without prior notice, all information and specifications in this manual are subject to change to improve the performance of the product.
- To purchase optional accessories, visit an electronics store or online shopping site or contact the retail store where you purchased the product.

# **Supported Drivers and Software**

You can download and install the latest version from the LGE website (www.lq.com).

| Drivers and Software | Installation Priority | 24GM79G |
|----------------------|-----------------------|---------|
| Monitor Driver       | Recommended           | 0       |
| OnScreen Control     | Recommended           | 0       |

# **Component and Button Description**

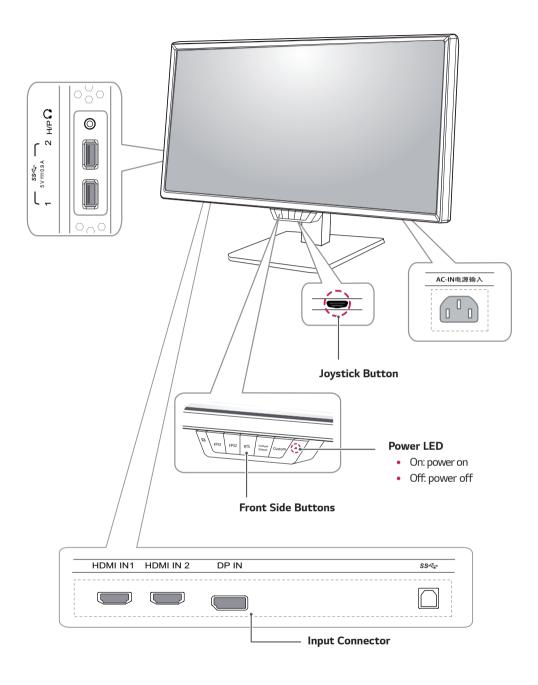

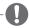

### **NOTE**

• The joystick button is located at the bottom of the monitor.

# How to Use the Joystick Button

You can easily control the functions of the monitor by pressing the joystick button or moving it left/right with your finger.

### **Basic Functions**

|  | ტ           | Power on          | Press the joystick button once with your finger to turn on the monitor.           |
|--|-------------|-------------------|-----------------------------------------------------------------------------------|
|  |             | Power off         | Press and hold the joystick button once with your finger to turn off the monitor. |
|  | <b>⋖/</b> ▶ | Volume<br>Control | You can control the volume by moving the joystick button left/right.              |

# **Moving and Lifting the Monitor**

When moving or lifting the monitor, follow these instructions to prevent the monitor from being scratched or damaged and to ensure safe transportation regardless of its shape or size.

- It is advisable to place the monitor in the original box or packing material before attempting to move it.
- Before moving or lifting the monitor, disconnect the power cord and all cables.
- Hold the top and bottom of the monitor frame firmly. Do not hold the panel itself.

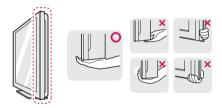

 When holding the monitor, the screen should face away from you to prevent it being scratched.

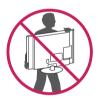

- When moving the monitor, avoid any strong shock or vibrations to the product.
- When moving the monitor, keep it upright, never turn the monitor on its side or tilt it sideways.

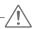

### CAUTION

 As far as possible, avoid touching the monitor screen. This may result in damage to the screen or some of the pixels used to create images.

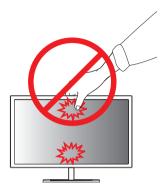

 If you use the monitor panel without the stand base, its joystick button may cause the monitor to become unstable and fall, resulting in damage to the monitor or human injury. In addition, this may cause the joystick button to malfunction.

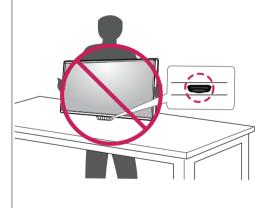

# **Installing the Monitor**

# Assembling the stand base

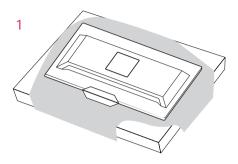

# - A CAUTION

• To protect the screen from scratches, cover the surface with a soft cloth.

2

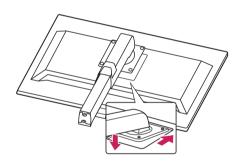

3

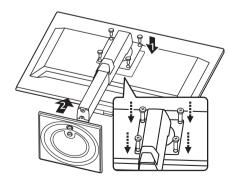

4

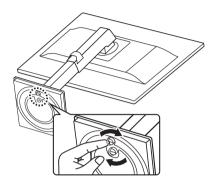

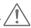

### **CAUTION**

- Illustrations in this document represent typical procedures, so they may look different from the actual product.
- Do not carry the monitor upside down by just holding the stand base. This may cause the monitor to fall off the stand and could result in personal injury.
- When lifting or moving the monitor, do not touch the monitor screen. The force applied to the monitor screen may cause damage to it.
- Do not apply foreign substances (oils, lubricants, etc.) to the screw parts when assembling the product. (Doing so may damage the product.)
- Applying excessive force when tightening screws may cause damage to the monitor. Damage caused in this way will not be covered by the product warranty.

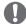

### NOTE

 You can disassemble the stand in the reverse order of the assembly.

# Using the cable holder

Arrange the cables using the cable holder as shown in the illustration.

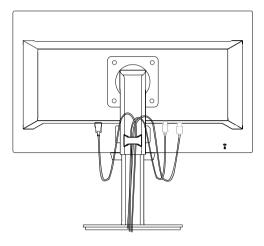

# Installing onto a table

1 Lift the monitor and place it on the table in an upright position.

Place at least **100 mm** away from the wall to ensure sufficient ventilation.

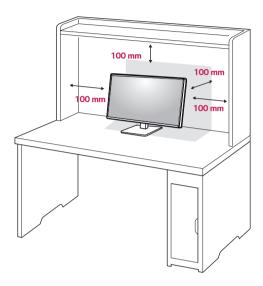

2 Connect the Power cord to the monitor, then plug the power cord into the wall outlet.

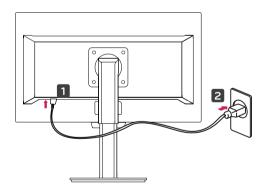

3 Press the joystick button on the bottom of the monitor to turn on the monitor.

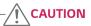

• Unplug the power cord prior to moving or installing the monitor. There is risk of electric shock.

# Adjusting the stand height

1 Handle the monitor with both hands for safety.

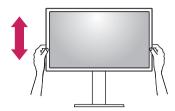

2 The height can be adjusted up to 130.0 mm.

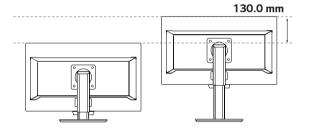

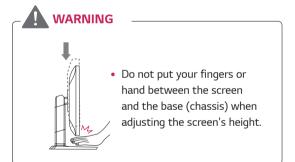

# Adjusting the angle

- 1 Place the monitor in an upright position, mounted on the stand base.
- 2 Adjust the angle of the screen. The angle of the screen can be adjusted forwards or backwards for a comfortable viewing experience.

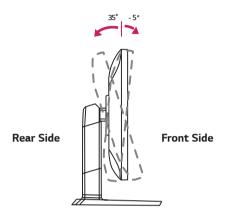

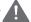

### **WARNING**

 To avoid injury to the fingers when adjusting the screen, do not hold the lower part of the monitor's frame as illustrated below.

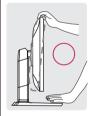

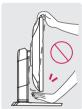

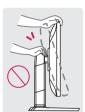

• Be careful not to touch or press the screen area when adjusting the angle of the monitor.

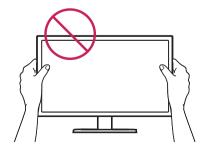

### **Pivot Feature**

The pivot feature allows the monitor to rotate 90° clockwise.

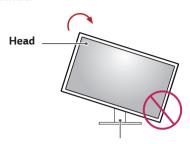

Stand

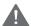

### **WARNING**

- To avoid scratching the stand base, make sure that when rotating the monitor using the pivot feature, the stand does not make contact with the monitor.
- 1 Raise the monitor to the maximum height.

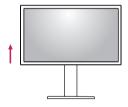

2 Adjust the angle of the monitor in the direction of the arrow as shown in the figure.

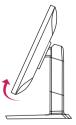

3 Rotate the monitor clockwise as shown in the figure.

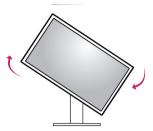

4 Complete the installation by rotating the monitor 90° as shown below.

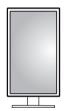

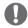

- Auto Pivot feature of the display is not supported.
- The screen can be rotated easily using the screen pivot shortcut key provided with your Windows operating system. Note that some Windows versions and some graphics card drivers may use different settings for the screen pivot key or may not support the pivot key at all.
- · Windows screen pivot shortcut keys
  - 0°: Ctrl + Alt + Up arrow key (↑)
  - 90°: Ctrl + Alt + Left arrow key (←)
  - 180°: Ctrl + Alt + Down arrow key (1)
  - 270°: Ctrl + Alt + Right arrow key (→)

# Using the Kensington lock

The Kensington security system connector is located at the back of the Monitor set.

For more information on installation and usage, refer to the Kensington lock user manual or visit the website at http://www.kensington.com.

Connect the Kensington security system cable between the Monitor set and a table.

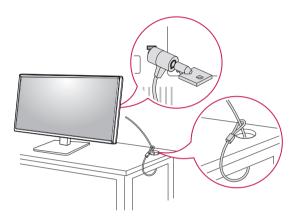

### NOTE

Use of the Kensington lock is optional. The accessories can be purchased at your local electronics store.

# Installing the wall mount plate

This monitor supports the specification of the standard wall mount plate or compatible device.

- 1 Place the screen face down. To protect the screen from scratches, cover the surface with a soft cloth.
- 2 Detaching the Stand Body.
- 3 Place the wall mount plate onto the monitor and align it with the screw holes.
- 4 Tighten the four screws to fix the plate to the monitor using a screwdriver.

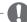

- The wall mount plate is sold separately.
- For more information on installation, refer to the wall mount plate's installation guide.
- Be careful not to use excessive force when mounting the wall mount plate, as this can damage the monitor's screen.

# Installing to a wall

Install the monitor at least 100 mm away from the wall and leave about 100 mm of space at each side of the monitor to ensure sufficient ventilation. Detailed installation instructions can be obtained from your local retail store. Please refer to the manual to install and set up a tilting wall mounting bracket.

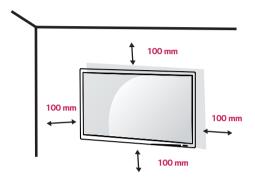

To install the monitor to a wall, attach a wall mounting bracket (optional) to the back of the monitor.

Make sure that the wall mounting bracket is securely fixed to the monitor and to the wall.

- 1 If you use screw longer than standard, the monitor might be damaged internally.
- 2 If you use improper screw, the product might be damaged and drop from mounted position.
  In this case, LG Electronics is not responsible for it.

| Wall Mount (A x B) | 100 x 100 |
|--------------------|-----------|
| Standard screw     | M4 x L10  |
| Number of screws   | 4         |
| Wall Mount Plate   | RW120     |
| (Optional)         | <b>6</b>  |
|                    |           |

• Wall Mount (A x B)

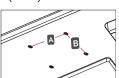

# -**/i**\

### **CAUTION**

- Unplug the power cord before moving or installing the monitor to avoid electric shocks.
- Installing the monitor on the ceiling or on a slanted wall may result in the monitor falling off, which could lead to injury. Please use the genuine LG wall mounting bracket. For more information, contact your local retail store or a qualified installer.
- Applying excessive force when fastening screws may cause damage to the monitor. Damage caused in this way will not be covered by the product warranty.
- Use the wall mounting bracket and screws that conform to the VESA standard. Damage caused by the use or misuse of inappropriate components will not be covered by the product warranty.
- Screw length from outer surface of back cover should be under 8mm.

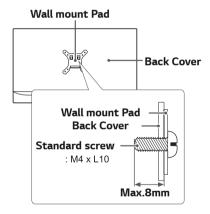

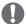

- Use the screws specified by the VESA standard.
- The wall mount kit includes the installation guide and all necessary parts.
- The wall mounting bracket is optional. The accessories can be purchased at your local retail store.
- The length of the screw may differ for each wall mounting bracket. Ensure the correct length screw is used.
- For more information, please refer to the user manual for the wall mounting bracket.

# **USING THE MONITOR**

# Connecting to a PC

 This monitor supports the \*Plug and Play feature.
 \*Plug and Play: A feature that allows you to add a device to your computer without having to reconfigure anything or install any manual drivers.

### **HDMI** connection

Transmits the digital video and audio signals from your PC and A/V devices to the monitor. Connect your PC and AV device to the monitor with the HDMI cable as illustrated below.

Press the menu button and then select the input option from the input menu.

#### HDMI IN 1 HDMI IN 2

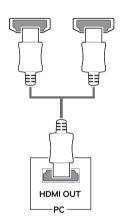

#### NOTE

- If you use HDMI PC, it can cause compatibility problem.
- Use a certified cable with the HDMI logo attached.
   If you do not use a certified HDMI cable, the screen may not display or a connection error may occur.
- Recommended HDMI cable types
- High-Speed HDMI®/™ Cable
- High-Speed HDMI<sup>®</sup>/<sup>™</sup> Cable with Ethernet

# **DisplayPort connection**

Transmits the digital video and audio signals from your PC to the monitor. Connect your PC to the monitor using the DisplayPort cable as illustrated below. Press the menu button and then select the input option from the input menu.

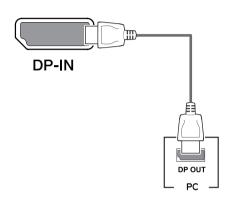

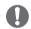

- There may be no video or audio output depending on the DP version of the PC.
- If you use generic cables not certified by LG, the screen may not display or there may be image noises.

# **Connecting Peripherals**

### **USB Cable Connection - PC**

The USB port on the product functions as a USB hub.

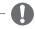

### NOTE

- Make sure to install the most recent Windows OS service pack before using the product.
- Peripheral devices are sold separately.
- A keyboard, mouse, or USB device can be connected to the USB port.

To use USB 3.0, connect the A-B type USB 3.0 cable of the product to the PC.

Peripheral devices connected to the USB 1, 2 port can be controlled from the PC.

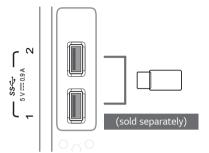

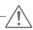

### **CAUTION**

### Cautions When Using a USB Device

- A USB device with an automatic recognition program installed or that uses its own driver may not be recognized.
- Some USB devices may not be supported or may not work properly.
- It is recommended to use a USB hub or hard disk drive with an external power supply. (If the power supply is not adequate, the USB device may not be recognized properly.)

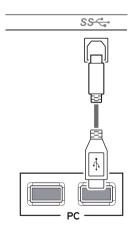

# **Connecting to AV Devices**

### **HDMI** connection

Transmits the digital video and audio signals from your PC and A/V devices to the monitor. Connect your PC and AV device to the monitor with the HDMI cable as illustrated below.

Press the menu button and then select the input option from the input menu.

HDMI IN 1 HDMI IN 2

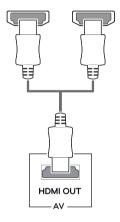

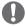

#### NOTE

- If you use HDMI PC, it can cause compatibility problem.
- Use a certified cable with the HDMI logo attached.
   If you do not use a certified HDMI cable, the screen may not display or a connection error may occur.
- · Recommended HDMI cable types
- High-Speed HDMI®/™ Cable
- High-Speed HDMI $^{\circ}$ /<sup>™</sup> Cable with Ethernet

# **Connecting to External Devices**

### **Connecting Headphones**

Connect peripherals to the monitor via the headphones port. Connect as illustrated.

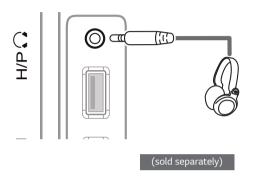

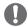

### NOTE

- Peripheral devices are sold separately.
- If you use angled earphones, it may cause a problem with connecting another external device to the monitor. Therefore, it is recommended to use straight earphones.

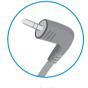

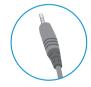

Angled

Straight

 Depending on the audio settings of the PC and external device, headphones and speaker functions may be limited.

# **USER SETTINGS**

# **Activating the Main Menu**

- 1 Press the joystick button on the bottom of the monitor.
- 2 Move the joystick up/down ( $\triangle/\nabla$ ) and left/right( $\blacktriangleleft/\triangleright$ ) to set the options.
- 3 Press the joystick button once more to exit the main menu.

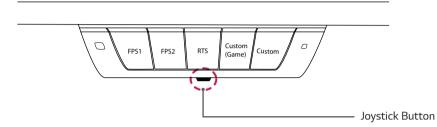

| Button   | Menu Status       |                    | Description                                                                                                    |
|----------|-------------------|--------------------|----------------------------------------------------------------------------------------------------|
|          | Main              | menu disabled      | Enables the main menu.                                                                                                    |
|          | Main menu enabled |                    | Exits the main menu. (Press and hold the button to turn off the monitor. You can turn off the monitor using this method at any time, including when the OSD (On Screen Display) is on.) |
|          |                   | Main menu disabled | Adjusts the monitor volume level.                                                                                                    |
|          |                   | Main menu enabled  | Enters the input feature.                                                                                                    |
|          |                   | Main menu disabled | Adjusts the monitor volume level.                                                                                                    |
|          |                   | Main menu enabled  | Enters the menu features.                                                                                                    |
| <b>A</b> |                   | Main menu disabled | Displays information on the current input.                                                                                                    |
|          |                   | Main menu enabled  | Turns the monitor off.                                                                                                    |
|          |                   | Main menu disabled | Displays information on the current input.                                                                                                    |
| <b>V</b> | •                 | Main menu enabled  | Enters the game feature.                                                                                                    |

### Main Menu Features

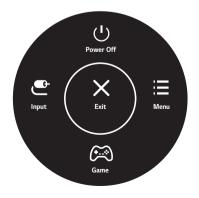

| Main Menu | Description                       |
|-----------|-----------------------------------|
| Menu      | Configures the screen settings.   |
| Game      | Sets the picture mode for gaming. |
| Input     | Sets input mode.                  |
| Power Off | Turns off the monitor.            |
| Exit      | Exits the main menu.              |

# **User Settings**

# **Menu Settings**

- 1 To view the OSD menu, press the joystick button at the bottom of the monitor and then enter the Menu.
- 2 Configure the options by moving the joystick up/down/left/right.
- 3 To return to the upper menu or set other menu items, move the joystick to ◀ or pressing (♠ / Ok) it.
- 4 If you want to exit the OSD menu, move the joystick to ◀ until you exit.
  - · When you enter the menu, instructions on how to use the button will appear in the bottom right corner of the screen.

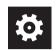

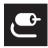

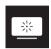

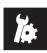

**Quick Settings** 

out Pi

Picture

Genera

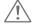

### **CAUTION**

• Your monitor's OSD (On Screen Display) may differ slightly from that shown in this manual.

Each option is described below.

| Menu > Quick Settings | Description                                                                                            |  |
|-----------------------|----------------------------------------------------------------------------------------------------|--|
| Brightness            | Adjusts the color contrast and brightness of the screen.                                               |  |
| Contrast              | Adjusts the color contrast and brightness of the screen.                                               |  |
| Volume                | Adjusts the volume level.                                                                              |  |
|                       | NOTE                                                                                                   |  |
|                       | <ul> <li>You can adjust Mute / Unmute by moving the joystick button to ▼in the Volume menu.</li> </ul> |  |

| Menu > Input |                      | Description                                                                                                    |  |  |
|--------------|----------------------|----------------------------------------------------------------------------------------------------|--|--|
| Input List   | Selects the in       | put mode.                                                                                                    |  |  |
| Aspect Ratio | Adjusts the a        | spect ratio of the screen.                                                                                                    |  |  |
|              | Full Wide            | Displays the video in wide-screen, regardless of the video signal input.                                                                                                    |  |  |
|              | Original             | Original Displays video according to the aspect ratio of the video signal input.                                                                                                    |  |  |
|              | 1:1                  | The aspect ratio is not adjusted from the original.                                                                                                    |  |  |
|              | resolutio • There is | TE  lay may look the same for Full Wide , Original, and 1:1 options at the recommended on (1920 x 1080).  no 1:1 menu on FreeSync Mode. ( Go to Picture → Game Adjust → FreeSync, to set c On or Off) |  |  |

| Menu > Picture |                                        | Description                                                                                                    |  |  |
|----------------|----------------------------------------|----------------------------------------------------------------------------------------------------|--|--|
| Picture Mode   | Custom                                 | Allows the user to adjust each element. The color mode of the main menu can be adjusted.                                                                |  |  |
|                | Reader                                 | Optimizes the screen for viewing documents. You can brighten the screen in the OSD menu.                                                                |  |  |
|                | Photo                                  | Optimizes the screen for photos.                                                                                                    |  |  |
|                | Cinema Optimizes the screen for video. |                                                                                                    |  |  |
|                | Color<br>Weakness                      | This mode is for users who cannot distinguish between red and green. It enables users with color weakness to easily distinguish between the two colors. |  |  |
|                | FPS Game 1                             | This mode is optimized for FPS games.                                                                                                    |  |  |
|                | FPS Game 2                             | It has a higher Black Stabilizer value than FPS Game 1. It is suitable for very dark FPS games.                                                         |  |  |
|                | RTS Game                               | This mode is optimized for RTS Game.                                                                                                    |  |  |

| Picture Mode    | Custom (Game)                  | In this mode                                                                                                    | e, users can customize various elements including game-related options.                                                                                      |  |  |
|-----------------|--------------------------------|----------------------------------------------------------------------------------------------------|----------------------------------------------------------------------------------------------------|--|--|
|                 | NOTE  • If the picture mode is | is changed in the screen may flicker or the resolution of your PC screen may be affected.                                                                                                    |                                                                                                    |  |  |
| Picture Adjust  | Brightness                     | Adjusts the brightness of the screen.                                                                                                    |                                                                                                    |  |  |
| r icture Aujust | Contrast                       | -                                                                                                    | contrast of the screen.                                                                                                    |  |  |
|                 | Sharpness                      | Adjusts the sharpness of the screen.                                                                                                    |                                                                                                    |  |  |
|                 | SUPER RESOLUTION+              | High                                                                                                    | Optimized picture quality is displayed when a user wants crystal clear images. It is effective for high quality video or game.                               |  |  |
|                 |                                | Middle                                                                                                    | The optimized picture quality is displayed when a user wants images between low and high modes for comfortable viewing. It is effective for UCC or SD video. |  |  |
|                 |                                | Low                                                                                                    | The optimized picture quality is displayed when a user wants smooth and natural images. It is effective for slow-moving pictures or still images.            |  |  |
|                 |                                | Off                                                                                                    | Select this option for everyday viewing. SUPER RESOLUTION+ is turned off in this mode.                                                                       |  |  |
|                 |                                | <ul> <li>NOTE</li> <li>Because this is a function to increase the sharpness of low resolution pictures, it is not recommended to use the function for normal text or for desktop icons. Doing so may result in unnecessarily high sharpness.</li> </ul>                                                                                                    |                                                                                                    |  |  |
|                 | Black Level                    | Sets the offset level (for HDMI only).  • Offset: as a reference for a video signal, this is the darkest color the mod display.                                                                                                    |                                                                                                    |  |  |
|                 |                                | High                                                                                                    | Keeps the current contrast ratio of the screen.                                                                                                    |  |  |
|                 |                                | Low                                                                                                    | Lowers the black levels and raises the white levels from the current contrast ratio of the screen.                                                           |  |  |
|                 | DFC                            | On                                                                                                    | Adjusts the brightness automatically according to the screen.                                                                                                |  |  |
|                 |                                | Off                                                                                                    | Disables the <b>DFC</b> feature.                                                                                                    |  |  |
| Game Adjust     | Response Time                  | Sets a response time for displayed pictures based on the speed of the screen.  For a normal environment, it is recommended that you use <b>Normal</b> . For a fast- moving picture, it is recommended that you use <b>Fast</b> .  Setting to <b>Fast</b> may cause image sticking.                                                                                                    |                                                                                                    |  |  |
|                 |                                | Fast                                                                                                    | Sets the response time to Fast.                                                                                                    |  |  |
|                 |                                | Normal                                                                                                    | Sets the response time to Normal.                                                                                                    |  |  |
|                 |                                | Slow                                                                                                    | Sets the response time to Slow.                                                                                                    |  |  |
|                 |                                | Off                                                                                                    | Does not use the response time improvement feature.                                                                                                    |  |  |
|                 | FreeSync                       | Provides seamless and natural images by synchronizing the vertical frinput signal with that of the output signal.  CAUTION  Supported Interface: DisplayPort,HDMI. Supported Graphic Card: A graphic card that supports AMD's Frincessary. Supported Version: Make sure to update the graphic card to the For more information and requirement, refer to AMD website at amd.com/FreeSync |                                                                                                    |  |  |
|                 |                                | FreeSync and 1ms Motion Blur Reduction cannot be enabled simultaneously.                                                                                                    |                                                                                                    |  |  |
|                 |                                | On                                                                                                    | FreeSync function on.                                                                                                    |  |  |
| I               |                                | Off                                                                                                    | FreeSync function off.                                                                                                    |  |  |

| Game Adjust   | Black Stabilizer             | You can control the black contrast to have better visibility in dark scenes. Increasing the <b>Black Stabilizer</b> value brightens the low gray level area on the screer (You can easily distinguish objects on dark game screens.) Reducing the <b>Black Stabilizer</b> value darkens the low gray level area and increases the dynamic contrast on the screen. |                                                                                                    |  |
|---------------|------------------------------|----------------------------------------------------------------------------------------------------|----------------------------------------------------------------------------------------------------|--|
|               | 1ms Motion Blur<br>Reduction | On                                                                                                    | This mode minimizes motion blur in fast-moving videos. To take full advantage of this function, select 1920 x 1080 @ 144 Hz before enabling 1ms Motion Blur Reduction.  This function is available for the following vertical frequency. (60Hz, 100Hz, 120Hz, 144Hz) |  |
|               |                              | Off                                                                                                    | Turns 1ms Motion Blur Reduction Mode off.                                                                                                    |  |
|               |                              | • 1ms Motion the same to This function                                                                                                    | motion blur, brightness is reduced with backlight control.  on Blur Reduction and FreeSync feature can not used at                                                                                                    |  |
|               | Cross Hair                   | games. Users ca<br>four different cr<br>• When the                                                                                                    | des a mark on the center of the screen for First Person Shooter(FPS) in select the cross hair that fits their gaming environment among ross hairs.  monitor is off or enters energy saving mode, the Cross Hair automatically turned off.                            |  |
| Color Adjust  | Gamma                        | Mode 1, Mode 2<br>Mode 3                                                                                                    | 2, The higher the gamma value, the darker the image becomes. Likewise, the lower the gamma value, the lighter the image becomes.                                                                                                    |  |
|               |                              | Mode 4                                                                                                    | If you do not need to adjust the gamma settings, select Mode 4.                                                                                                    |  |
|               | Color Temp                   | Custom                                                                                                    | The user can adjust it to red, green, or blue by customization.                                                                                                    |  |
|               |                              | Warm                                                                                                    | Sets the screen color to a reddish tone.                                                                                                    |  |
|               |                              | Medium                                                                                                    | Sets the screen color between a red and blue tone.                                                                                                    |  |
|               |                              | Cool                                                                                                    | Sets the screen color to a bluish tone.                                                                                                    |  |
|               | Red                          | You can custom                                                                                                    | ize the picture color using <b>Red</b> , <b>Green</b> , and <b>Blue</b> colors.                                                                                                    |  |
|               | Green                        |                                                                                                    |                                                                                                    |  |
|               | Blue                         |                                                                                                    |                                                                                                    |  |
|               | Six Color                    |                                                                                                    | Meets the user requirements for colors by adjusting the hue and saturation of the six colors (Red, Green, Blue, Cyan, Magenta and Yellow) and then saving the settings.                                                                                              |  |
|               |                              | Hue                                                                                                    | Adjusts the tone of the screen colors.                                                                                                    |  |
|               |                              | Saturation                                                                                                    | Adjusts the saturation of the screen colors. The lower the value, the less saturated and brighter the colors become. The higher the value, the more saturated and darker the colors become.                                                                          |  |
| Picture Reset | Do you want to Pictur        | e reset your settings                                                                                                    | 5?                                                                                                    |  |
|               | No                           | Cancel the selec                                                                                                    | t.                                                                                                    |  |
|               | Yes                          | Returns to the o                                                                                                    | default settings.                                                                                                    |  |
|               |                              |                                                                                                    | -                                                                                                    |  |

| Menu > General     | Description                                                                                                    |                                                                                                    |  |
|--------------------|----------------------------------------------------------------------------------------------------|----------------------------------------------------------------------------------------------------|--|
| Language           | Sets the menu screen to the desired language.                                                                                                    |                                                                                                    |  |
| SMART ENERGY       | High                                                                                                    | Saves energy using the high-efficiency SMART ENERGY SAVING feature.                                                                                        |  |
| SAVING             | Low                                                                                                    | Saves energy using the low-efficiency SMART ENERGY SAVING feature.                                                                                         |  |
|                    | Off                                                                                                    | Disables the SMART ENERGY SAVING feature.                                                                                                    |  |
| Power LED          | Turns the pow                                                                                                    | er LED on the front of the monitor on or off.                                                                                                    |  |
|                    | On                                                                                                    | The power LED turns on automatically.                                                                                                    |  |
|                    | Off                                                                                                    | The power LED turns off.                                                                                                    |  |
| Automatic Standby  |                                                                                                    | utomatically turns off the monitor when there is no movement on the screen for a period an set a timer for the auto-off function. (Off, 4 H, 6 H, and 8 H) |  |
| HDMI Compatibility | HDMI Compat                                                                                                    | ibility Mode feature can recognize the legacy equipment that does not support HDMI 2.0.                                                                    |  |
| Mode               | On                                                                                                    | Enables HDMI Compatibility Mode.                                                                                                    |  |
|                    | Off                                                                                                    | Disables HDMI Compatibility Mode.                                                                                                    |  |
| DisplayPort 1.2    | Enables or disables DisplayPort 1.2.  NOTE  Be sure to configure this option according to the DisplayPort version supported by your              |                                                                                                    |  |
|                    | graphics card. Set this option to Disable if your graphics card does not support DisplayPort 1.2.                                                |                                                                                                    |  |
| OSD Lock           |                                                                                                    | sables the configuration and adjustment of menus.                                                                                                    |  |
|                    | On                                                                                                    | Enables OSD Lock.                                                                                                    |  |
|                    | Off                                                                                                    | Disables OSD Lock.                                                                                                    |  |
|                    | <ul> <li>NOTE</li> <li>All features are disabled except Brightness, Contrast, Volume, Input, OSD Lock in General and the Exit button.</li> </ul> |                                                                                                    |  |
| Reset              | Do you want                                                                                                    | to reset your settings?                                                                                                    |  |
|                    | No                                                                                                    | Cancel the select.                                                                                                    |  |
|                    | Yes                                                                                                    | Returns to the default settings.                                                                                                    |  |

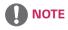

• Saving Data depends on the Panel. So, those values should be different from each panel and panel vendor. If option of SMART ENERGY SAVING is High or Low, monitor luminance become higher or lower depend on source.

# **TROUBLESHOOTING**

| Nothing is displayed on the screen.                 |                                                                                                    |
|-----------------------------------------------------|----------------------------------------------------------------------------------------------------|
| Is the monitor's power cord plugged in?             | Check if the power cord is correctly plugged into the power outlet.                                                                                                    |
| Is the power LED on?                                | Check the power cable connection and press the power button.                                                                                                    |
| Is the power on and the power LED displaying white? | <ul> <li>Check that the connected input is enabled (Menu &gt; Quick Settings &gt;<br/>Input).</li> </ul>                                                                                                    |
| Is the power LED blinking?                          | <ul> <li>If the monitor is in sleep mode, move the mouse, or press any key on the keyboard, to switch the display on.</li> <li>Check if the computer is turned on.</li> </ul>                                                                            |
| Is the OUT OF RANGE message being displayed?        | <ul> <li>This occurs when signals transferred from the PC (graphics card) are out of the horizontal or vertical frequency range of the monitor. Please see the Product Specification section of this manual to set the appropriate frequency.</li> </ul> |
| Is the No Signal message being displayed?           | <ul> <li>This is displayed when the signal cable between the PC and the monitor is<br/>missing or disconnected. Check the cable and reconnect it.</li> </ul>                                                                                             |

| The OSD lock message is being displayed.                          |                                                                  |
|-------------------------------------------------------------------|------------------------------------------------------------------|
| Are some functions not avail-able when you press the Menu button? | The OSD is locked. Go to Menu > General and set OSD Lock to Off. |

| The screen retains an image.                                   |                                                                                                    |
|----------------------------------------------------------------|----------------------------------------------------------------------------------------------------|
| Does image sticking occur even when the monitor is turned off? | <ul> <li>Displaying a still image for a prolonged time may cause damage to the screen, resulting in the retention of the image.</li> <li>To extend the lifetime of the monitor, use a screensaver.</li> </ul> |

| Screen display is unstable and shaky / Images displayed on the monitor leave shadow trails. |                                                                                                    |
|---------------------------------------------------------------------------------------------|----------------------------------------------------------------------------------------------------|
| Did you select the appropriate resolution?                                                  | <ul> <li>If the selected resolution is HDMI 1080i 60/50 Hz (interlaced), the screen<br/>may be flickering. Change the resolution to 1080P or the recommended<br/>resolution.</li> </ul> |

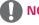

- **Vertical frequency** In order to display an image, the screen must be refreshed dozens of times per second, like a fluorescent lamp. The number of times the screen is refreshed per second is called vertical frequency, or refresh rate, and is represented by Hz.
- Horizontal frequency The time it takes to display one horizontal line is called the horizontal cycle. If 1 is divided by the horizontal interval, the result is the number of horizontal lines displayed per second. This is called horizontal frequency and is represented by kHz.

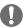

- Check if the graphics card's resolution or frequency is within the range allowed by the monitor and set it to the recommended (optimal) resolution in **Control Panel > Display > settings**.
- Not setting the graphics card to the recommended (optimal) resolution may result in blurred text, a dimmed screen, a truncated display area, or misalignment of the display.
- The setting methods may be different depending on the computer or operating system, and some resolutions may not be available depending on the performance of the graphics card. If this is the case, contact the manufacturer of the computer or graphics card for assistance.

| The display color is abnormal.                        |                                                                                                    |
|-------------------------------------------------------|----------------------------------------------------------------------------------------------------|
| Does the display appear discol-ored (16 colors)?      | <ul> <li>Set the color to 24 bit (true color) or higher. In Windows, go to Control<br/>Panel &gt; Display &gt; Settings &gt; Color Quality.</li> </ul>                                                                          |
| Does the display color appear unstable or monochrome? | <ul> <li>Check if the signal cable is connected properly. Reconnect the cable or<br/>reinsert the PC's graphics card.</li> </ul>                                                                                                |
| Are there spots on the screen?                        | <ul> <li>When using the monitor, pixilated spots (red, green, blue, white, or black) may appear on the screen. This is normal for an LCD screen. It is not an error, nor is it related to the monitor's performance.</li> </ul> |

| Do you see an "Unrecognized monitor, Plug&Play (VESA DDC) monitor found" message? |                                                                             |  |
|-----------------------------------------------------------------------------------|-----------------------------------------------------------------------------|--|
| Have you installed the display driver?                                            | Be sure to install the display driver from our web site: http://www.lg.com. |  |
|                                                                                   | Make sure to check if the video card supports Plug&Play function.           |  |

| No sound from the headphone port or speaker.                                                                                                    |  |  |
|----------------------------------------------------------------------------------------------------|--|--|
| <ul> <li>Try increasing the volume using the button on the monitor.</li> <li>Set the audio output of the PC to the monitor you are using. On Microsoft</li> </ul> |  |  |
| Windows, go to Control Panel > Hardware and Sound > Sound > set the monitor as default device.                                                                    |  |  |
|                                                                                                    |  |  |

# **SPECIFICATIONS**

# 24GM79G

| Туре                                                                          | TFT (Thin Film Transistor)                                                                                                    |  |
|-------------------------------------------------------------------------------|----------------------------------------------------------------------------------------------------|--|
|                                                                               | LCD (Liquid Crystal Display) Screen                                                                                                    |  |
| Pixel Pitch                                                                   | 0.27675 mm x 0.27675 mm                                                                                                    |  |
| Maximum Resolution                                                            | 1920 x 1080 @ 144 Hz                                                                                                    |  |
| Recommended Resolution                                                        | 1920 x 1080 @ 60Hz                                                                                                    |  |
| Horizontal Frequency                                                          | 30 kHz to 160 kHz                                                                                                    |  |
| Vertical Frequency                                                            | 56Hz to 144 Hz                                                                                                    |  |
| HDMI IN1, HDMI IN2 , DP(DisplayPort) IN, H/P(Headphone) OUT , USB UP, USB 1/2 |                                                                                                    |  |
| AC 100-240 V~ 50 / 60 Hz 1.2 A                                                |                                                                                                    |  |
| On mode: 19 W Typ. ( ENERGY STAR® standard )*                                 |                                                                                                    |  |
| 32 W Typ. (Outgoing condition) **                                             |                                                                                                    |  |
| Sleep Mode ≤ 0.5 W                                                            |                                                                                                    |  |
| Off Mode ≤ 0.3 W                                                              |                                                                                                    |  |
| Operating Condition                                                           | Temperature: 0°C to 40°C; Humidity: < 80%                                                                                                    |  |
| Storing Condition Temperature: -20°C to 60°C; Humidity: < 85%                 |                                                                                                    |  |
| Monitor Size (Width x Height x Depth)                                         |                                                                                                    |  |
| With Stand                                                                    | 567.6 mm x 388.7 mm x 240 mm                                                                                                    |  |
| Without Stand                                                                 | 567.6 mm x 354 mm x 57.3 mm                                                                                                    |  |
| With Stand                                                                    | 5.9 kg                                                                                                    |  |
| Without Stand                                                                 | 3.8 kg                                                                                                    |  |
|                                                                               | Pixel Pitch  Maximum Resolution  Recommended Resolution  Horizontal Frequency  Vertical Frequency  HDMI IN1, HDMI IN2, DP(Disp  AC 100-240 V~ 50 / 60 Hz 1.:  On mode: 19 W Typ. (ENERGY 32 W Typ. (Outgoin Sleep Mode ≤ 0.5 W  Off Mode ≤ 0.3 W  Operating Condition  Storing Condition  Monitor Size (Width x Height x  With Stand  With Stand |  |

The specifications are subject to change without notice.

<sup>\*</sup> The power consumption level can be different by operating condition and monitor setting.

<sup>\*</sup> The On mode power consumption is measured with ENERGY STAR® test standard.

<sup>\*\*</sup> The On mode power consumption is measured with LGE test standard (Full White pattern, Maximum resolution).

# **Factory Support Mode**

### (Preset Mode, HDMI/ DisplayPort PC)

| Display Modes (Resolution) | Horizontal<br>Frequency(kHz) | Vertical<br>Frequency(Hz) | Polarity(H/V) | Remarks |
|----------------------------|------------------------------|---------------------------|---------------|---------|
| 720 x 400                  | 31.468                       | 70.08                     | -/+           |         |
| 640 x 480                  | 31.469                       | 59.94                     | -/-           |         |
| 640 x 480                  | 37.5                         | 75                        | -/-           |         |
| 800 x 600                  | 37.879                       | 60.317                    | +/+           |         |
| 800 x 600                  | 46.875                       | 75.0                      | +/+           |         |
| 800 x 600                  | 76.302                       | 119.972                   | +/-           |         |
| 1024 x 768                 | 48.363                       | 60                        | -/-           |         |
| 1024 x 768                 | 60.123                       | 75.029                    | +/+           |         |
| 1024 x 768                 | 97.551                       | 119.989                   | +/-           |         |
| 1280 x 1024                | 63.981                       | 60.02                     | +/+           |         |
| 1280 x 1024                | 79.976                       | 75.025                    | +/+           |         |
| 1280 x 1024                | 130.035                      | 119.958                   | +/-           |         |
| 1920 x 1080                | 67.5                         | 60                        | +/-           |         |
| 1920 x 1080                | 137.26                       | 119.98                    | +/-           |         |
| 1920 x 1080                | 158.11                       | 144                       | +/-           |         |

# **HDMI Timing (Video)**

| Factory support mode<br>(Preset Mode) | Horizontal<br>Frequency(kHz) | Vertical<br>Frequency(Hz) | Remarks |
|---------------------------------------|------------------------------|---------------------------|---------|
| 480p                                  | 31.47                        | 60                        |         |
| 480p                                  | 31.47                        | 60                        |         |
| 576P                                  | 31.25                        | 50                        |         |
| 720p                                  | 37.5                         | 50                        |         |
| 720p                                  | 45.0                         | 60                        |         |
| 1080p                                 | 56.25                        | 50                        |         |
| 1080p                                 | 67.5                         | 60                        |         |
| 1080p                                 | 112.5                        | 100                       |         |
| 1080p                                 | 135                          | 120                       |         |

# Power LED

| Mode       | LED Color |
|------------|-----------|
| On Mode    | White     |
| Sleep Mode | Off       |
| Off Mode   | Off       |

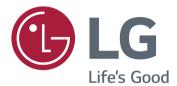

This device meets the EMC requirements for home appliances (Class B) and is intended for home usage. The model and serial number of the product are located on the back and on one side of the product. Record them below in case you ever need service.

| MODEL  |  |
|--------|--|
| SERIAL |  |

To obtain the source code under GPL, LGPL, MPL, and other open source licenses, that is contained in this product, please visit http://opensource.lge.com. In addition to the source code, all referred license terms, warranty disclaimers and copyright notices are available for download.LG Electronics will also provide open source code to you on CD-ROM for a charge covering the cost of performing such distribution (such as the cost of media, shipping, and handling) upon email request to opensource@lge.com. This offer is valid for three (3) years from the date on which you purchased the product.